Android Smartphone/Tablet Boot Camp – Beginners Only! An OLLI UNCA Workshop Presented by Neil Rosenberg neil@vectorr.com 828-484-4444

## $\ln$ - $\bigcirc$  lass  $\lfloor ab + - \rfloor$

- 1. Run the Contacts app
- 2. Add a few people to the list, include their phone number
- 3. Select a contact, click on the call button:
- 4. Talk to the person, then end the call
- 5. Pair up with a "class buddy"
- 6. Enter each other's contact info in your contacts list
- 7. Using the Phone app, call each other by selecting their contact and pressing the call button:
- 8. More advanced: Take a photo of your class-buddy, edit and update contact.
- 9.Have your class-buddy call you, do you see their photo?

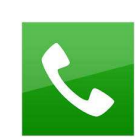

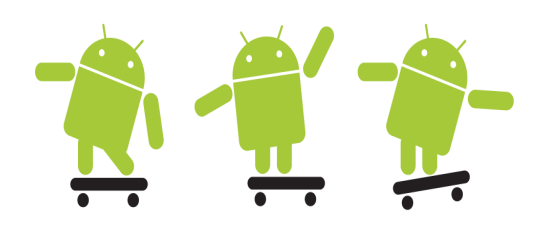

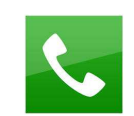

- 10. Using the Message app, send a text message to your class-buddy
- 11. See the Message notification:

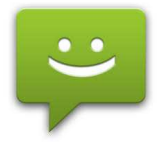

- 12. Run the Message app, see the message in the list
- 13. Click on the message to read it.
- 14. Enter a reply to the message, send it.
- 15. Repeat sending messages back and forth until it gets comfortable.
- 16. Attach photos to messages, send to each other.
- 17. View the message and attachment.
- 18. Open a message by clicking on a notification.
- 19. Return a call by clicking on a notification
- 20. Clear the notifications.
- 19. Keturn a call by clicking on a notification<br>20. Clear the notifications.<br>21. Send a text message to your class-buddy by clicking on the message icon in their contact listing: (Jsing the Message app, send a text message to<br>sss-buddy<br>See the Message app, see the message in the list<br>Click on the message to read it.<br>Enter a reply to the message, send it.<br>Repeat sending messages back and forth until o read it.<br>
sessage, send it.<br>
sessage, send it.<br>
ges back and forth until it g<br>
sages, send to each other.<br>
attachment.<br>
cking on a notification.<br>
g on a notification.<br>
g on a notification<br>
.<br>
.<br>
.<br>
.<br>
.<br>
.<br>
.<br>
.<br>
. , send to each<br>hment.<br>, on a notificati<br><br>, r class-buddy
- 22. Advanced topic Browsing
	- Open your browser (Internet, Chrome, other) (Internet, Chrome, other)

 $\square$  Enter the web location www.google.com in the

address line, press "Go"

- Use google to search for a desired term or phrase, click on a link
- Once you arrive at the desired site, spread or pinch to enlarge or shrink the image Advanced topic – Browsing<br>  $\Box$ Open your browser (Interr<br>  $\Box$  Enter the web location <u>wwe</u><br>
address line, press "Go"<br>  $\Box$  (Ise google to search for a<br>
click on a link<br>  $\Box$ Once you arrive at the des<br>
to enlarge or shrink address line, press " $Co$ "<br>  $\Box$  (see google to search for a desired term or production a link<br>  $\Box$  Once you arrive at the desired site, spread<br>
to enlarge or shrink the image<br>  $\Box$  Click around, go to different sites<br>
Ad

Click around, go to different sites

23. Advanced topic: Gmail

 $\Box$ Run the Gmail app

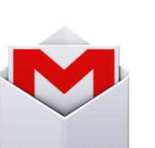

You should see a list of gmails you've already

received. If you need help, ask!

DClick on a message to view

Click the back button to go back to list, repeat